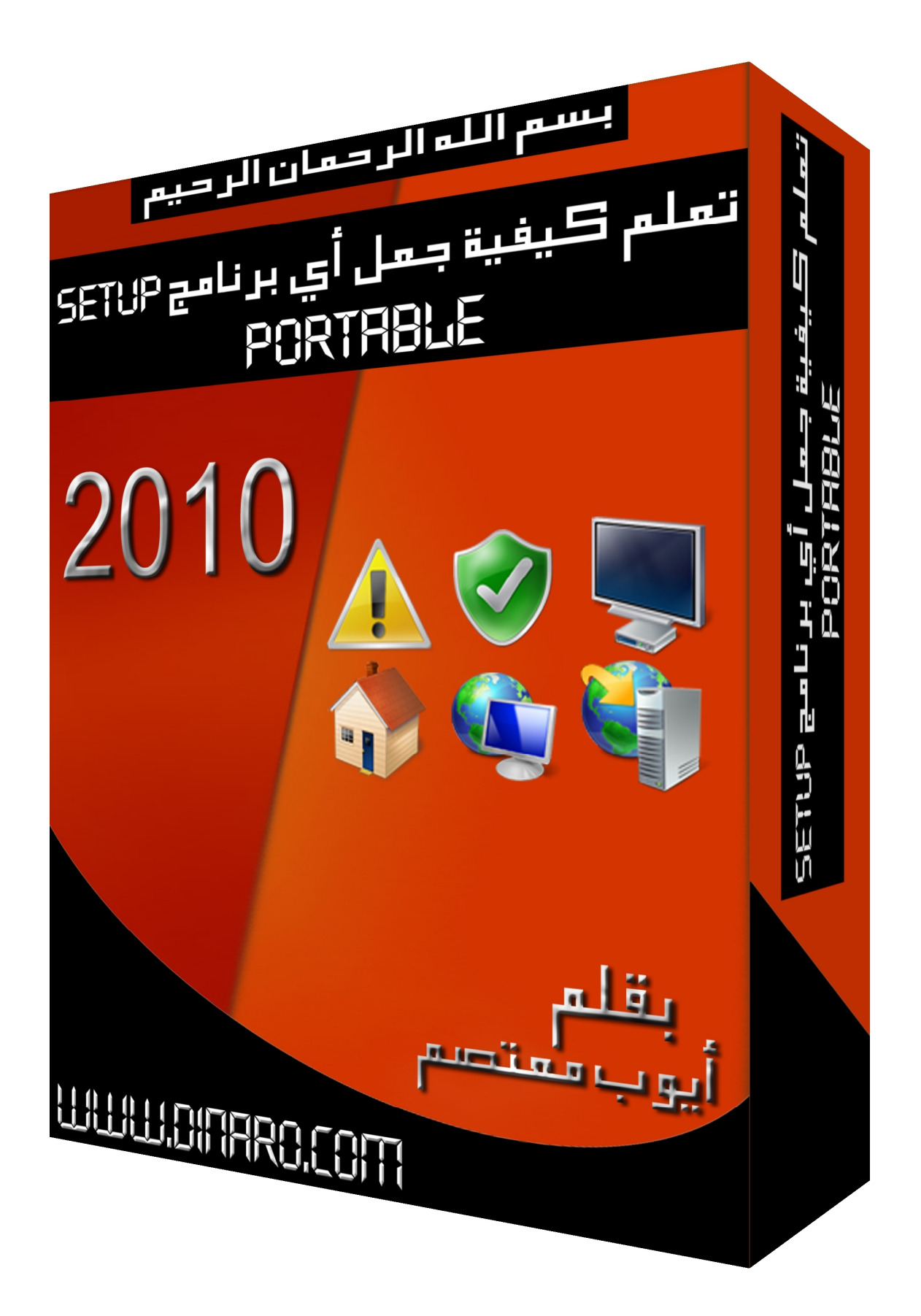

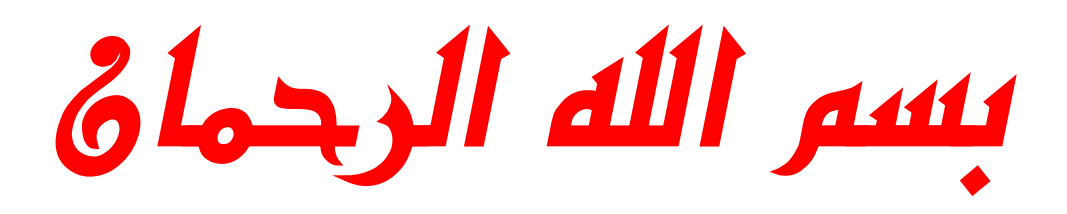

الرجيم

السلام عليوكم ورجمة الله وبرطاته

**الحمد الله والصلاة والسلام على رسول االله وعلى آلھ وصحبھ ومن والاه ... وبعد:** 

**المؤلف: أیوب معتصم** 

**تعریف البرامج المحمولة : البرمج المحمولة ھي البرامج التي تعمل كلیا بدون الحاجة إلى عمل تثبیت بحیث یسھل نقلھا في وسائط النقل واستخدامھا ببساطة في الأجھزة التي تعمل علیھا.** 

**سنعمل على برنامج Thinstall الذي یعتبر من البرامج الرائدة في مجال صناعة البرامج المحمولة ، لما یمتاز بھ من سھولة الأداء ، وقلة الجھد المبذول في صنع البرنامج المحمول ، والقدرة على صنع برنامج كامل ، لا یحتاج إلى تسجیل ، والكمال الله وحده.** 

## **أیقونة البرنامج**

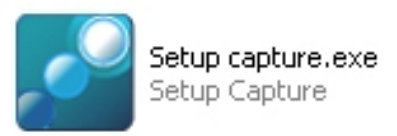

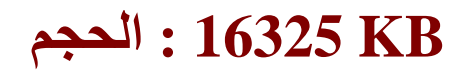

### **التحمیل:**

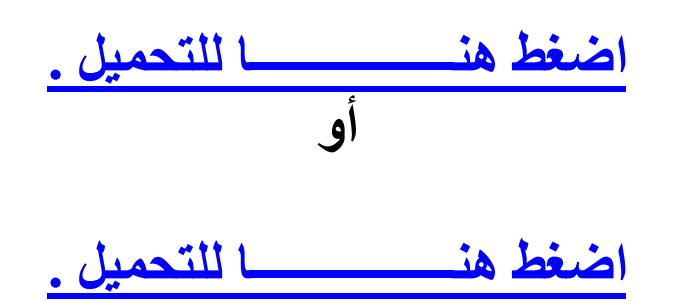

**وقبل البدأ في شرح البرنامج وكیفیة عملھ ، لابد أولا من قراءة ھذه الملحوظات الھامة :** 

**(1)تأكد من غلق النت لدیك وكافة البرامج المفتوحة .**

**(2)یستحسن ألا یكون البرنامج المراد تحویلھ إلى محمول قد تم تنصیبھ على الجھاز من قبل .. وقبل أن أوضح لك السبب في ذلك لابد أن تعلم أولا أن البرنامج المراد تحویلھ إلى محمول یجب ألا یكون منصبا على جھازك بل إنك ستقوم بتنصیبھ أثناء عمل برنامجThinstall.** 

**إذ إن طریقة عمل برنامج Thinstall تنقسم إلى ثلاث مراحل:** 

**الأولى : أخذ صورة ( فحص ) للجھاز قبل تنصیب البرنامج.** 

**الثانیة : تنصیب البرنامج المراد تحویلھ إلى محمول وملحقاتھ من : كراك أو باتش أو كیجن أو سریال.** 

### **الثالثة : أخذ صورة للجھاز بعد التنصیب لمعرفة التغیرات التي حدثت.**

**وبالتالي : إذا كان البرنامج منصبا ( مثبتا ) على جھازك فإنك ستضطر إلى حذفھ ولكن المشكلة تكمن في أن معظم البرامج لا تحذف كاملة حتى مع استخدام بعض البرامج المتخصصة في ذلك مثل برنامج Uninstaller Your بل تظل بعض ملفاتھا ( بیانات التسجیل مثلا ) عالقة في الرجستري مما سیؤدي في النھایة إلى صنع برنامج محمول ولكنھ سیكون غیر كامل ، غیر مسجل ، عند تشغیلھ على أي جھاز آخر بخلاف جھازك سوف یطلب منك التسجیل .** 

**(3)ولذلك توصي الشركة المنتجة لبرنامج Thinstall باستخدام نسخة ویندوز Fresh أي نسخة لم یتم تنصیب أي برامج علیھا من قبل .** 

### **والآن إلى الشرح**

**قمتٌ بتقسیم الشرح إلى ثلاث مراحل :** 

**المرحلة الأولى : وفیھا یتم شرح كیفیة الدخول إلى برنامج .Thinstall**

**المرحلة الثانیة : وفیھا یتم شرح كیفیة عمل برنامج Thinstall لصنع برنامج محمول.** 

**المرحلة الثالثة : وھي المرحلة التي یمتاز بھا شرحي عن باقي الشروحات الأخرى ، وفیھا یتم شرح كیفیة صنع برنامج محمول " خفیف الحجم".**

## **المرحلة الأولى**

## **(یتم شرح كیفیة الدخول إلى برنامجThinstall (**

## **لدخول البرنامج : نذھب إلى قائمة (Démarrer (ثم les tous Thinstall Virtualization Suite ثم Programmes**

**ثم تظھر النافذة التالیة :** 

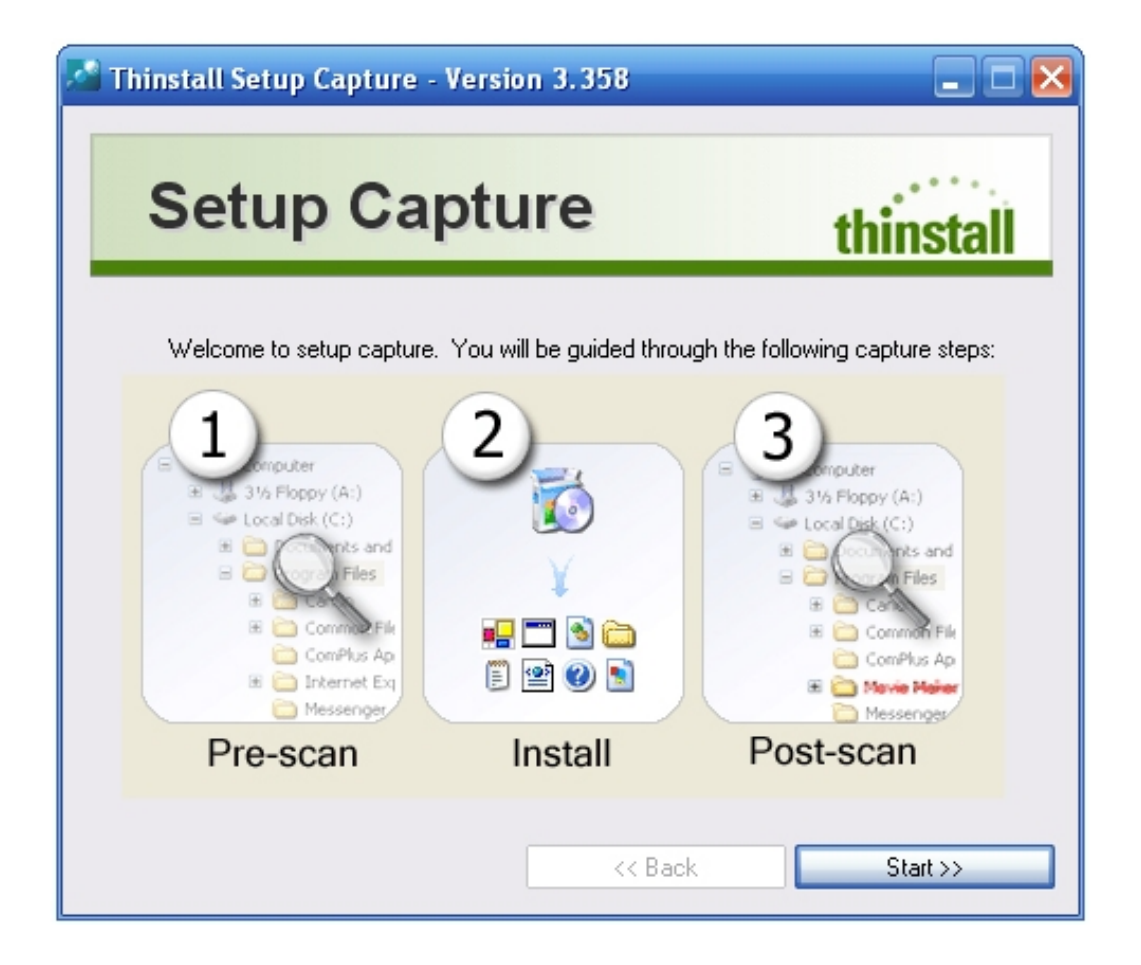

## **المرحلة الثانیة**

**(وفیھا یتم شرح كیفیة عمل برنامج Thinstall لصنع برنامج محمول)**

### **تظھر النافذة التالیة :**

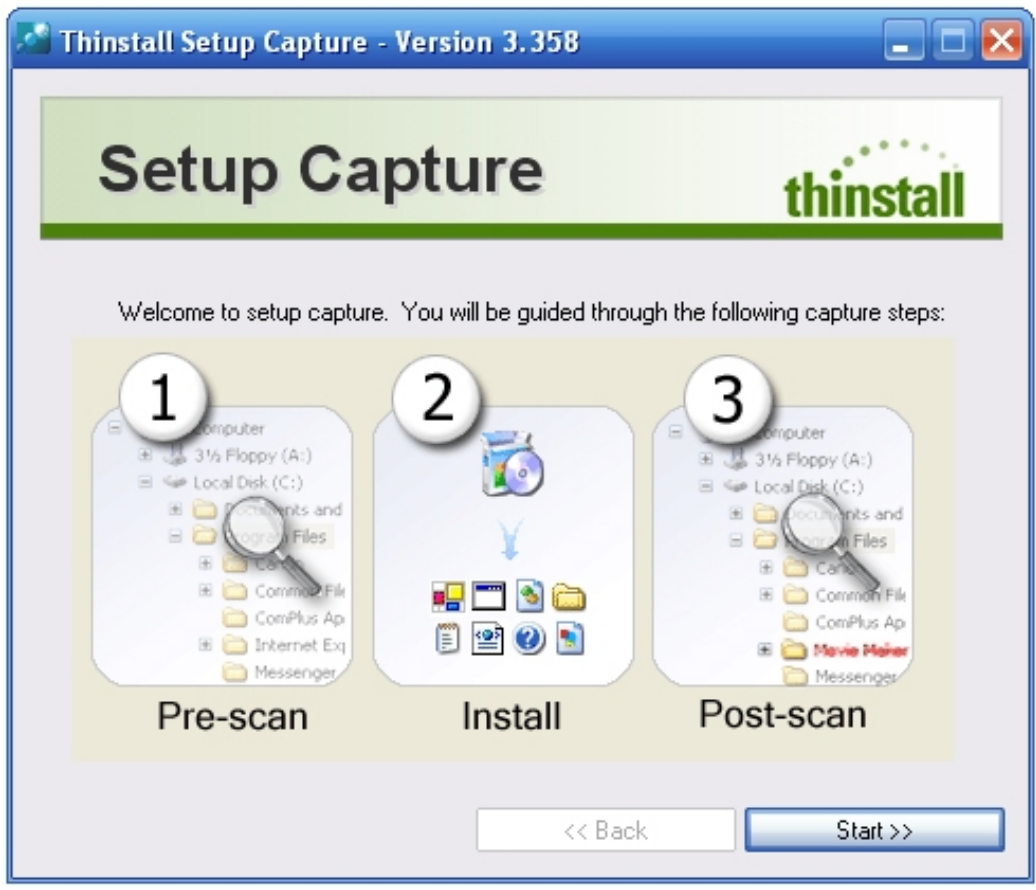

### **ثم اتبع الصور التالیة:**

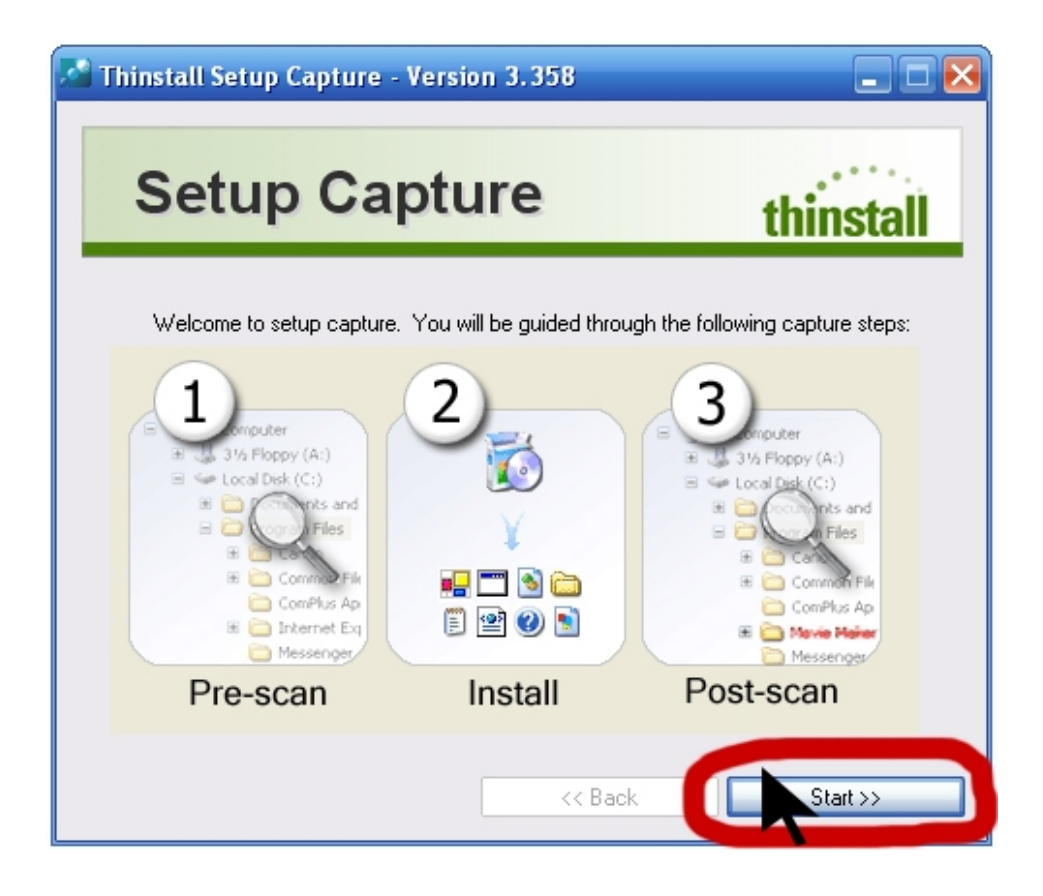

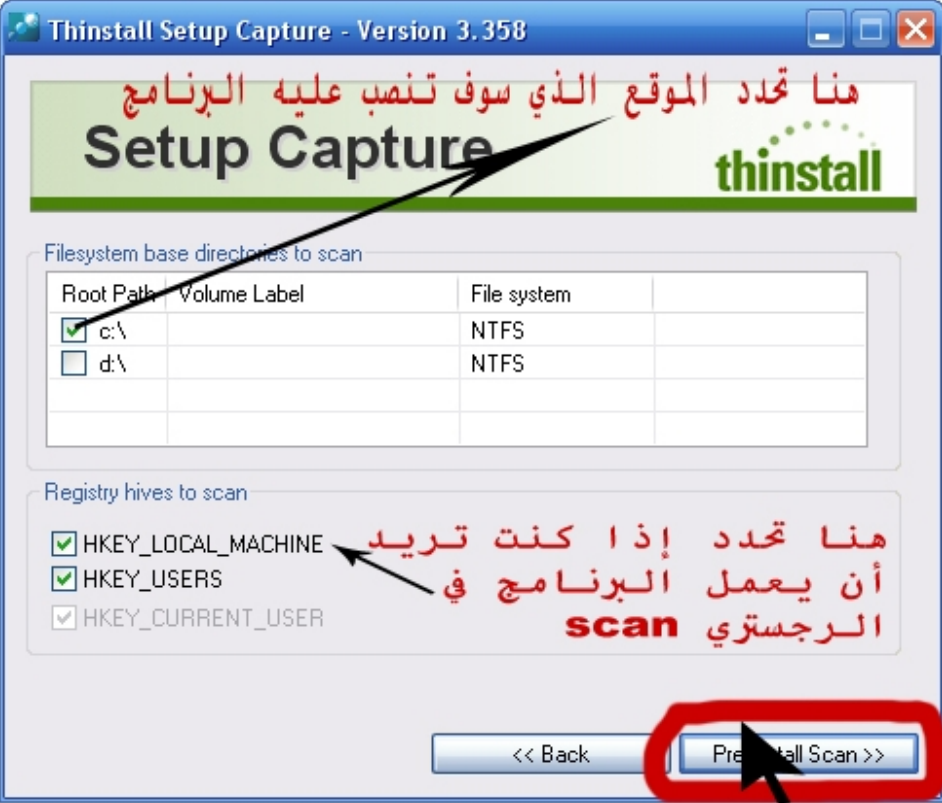

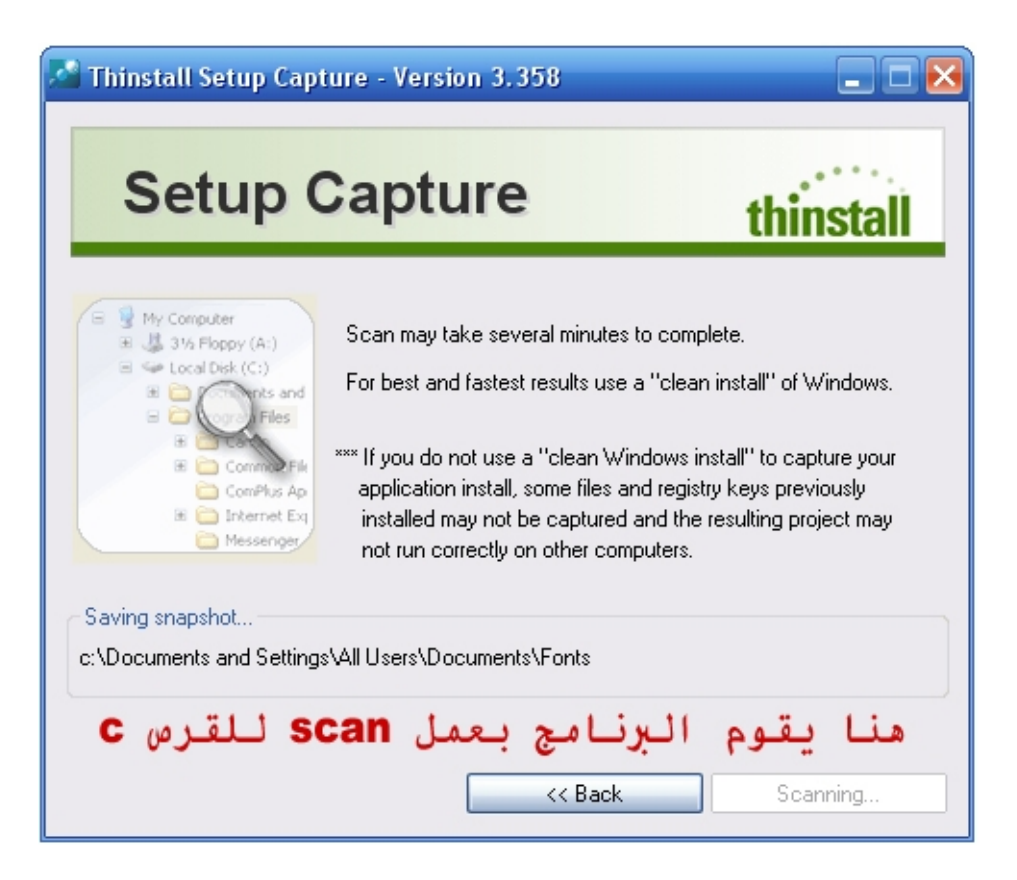

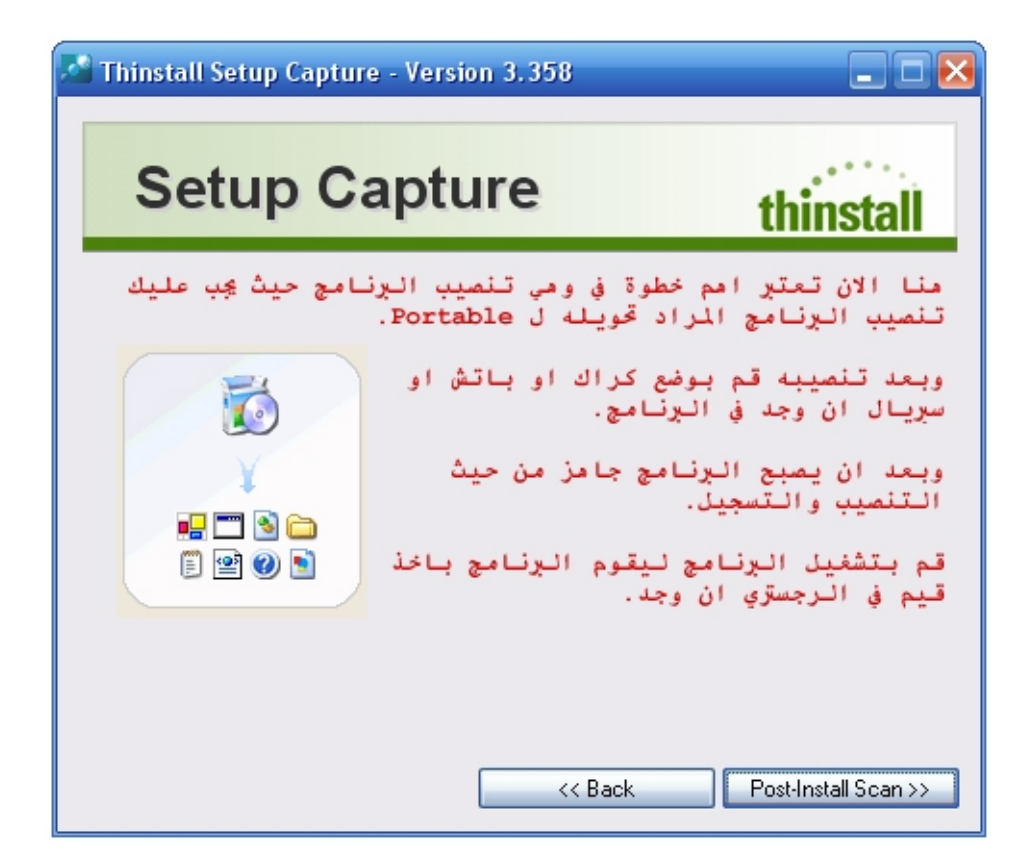

### **OJOsoft Total Video Converter : البرنامج أنا اخترت**

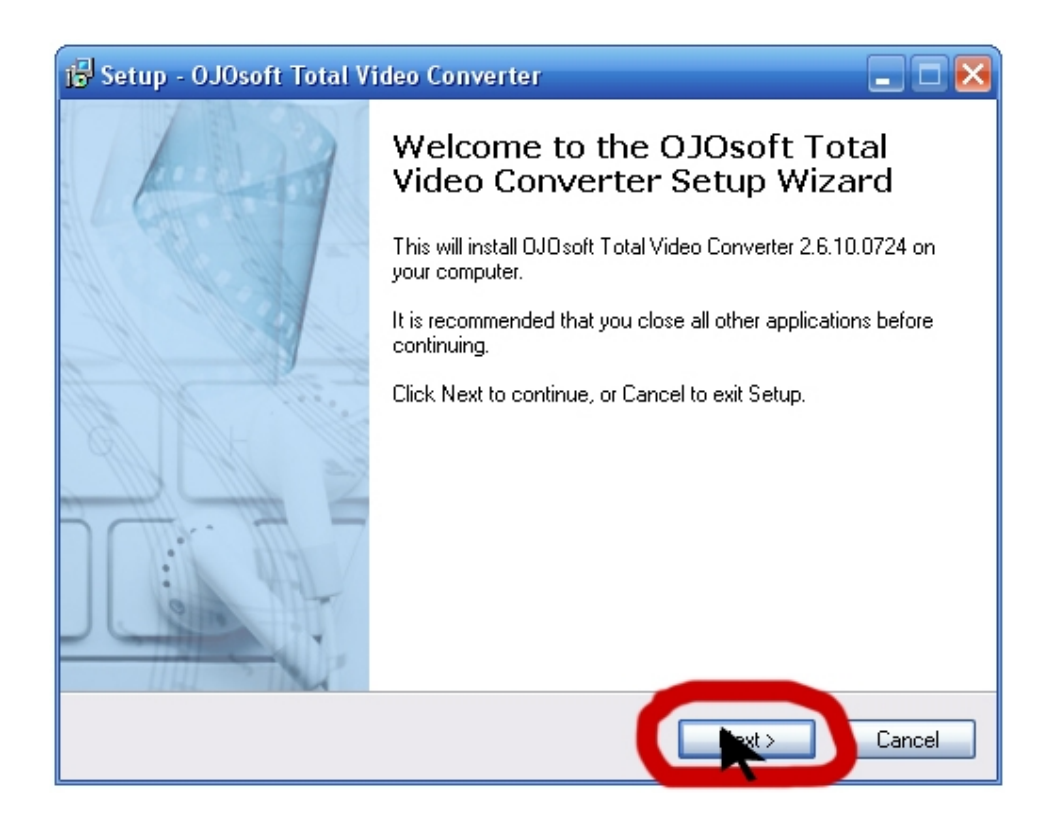

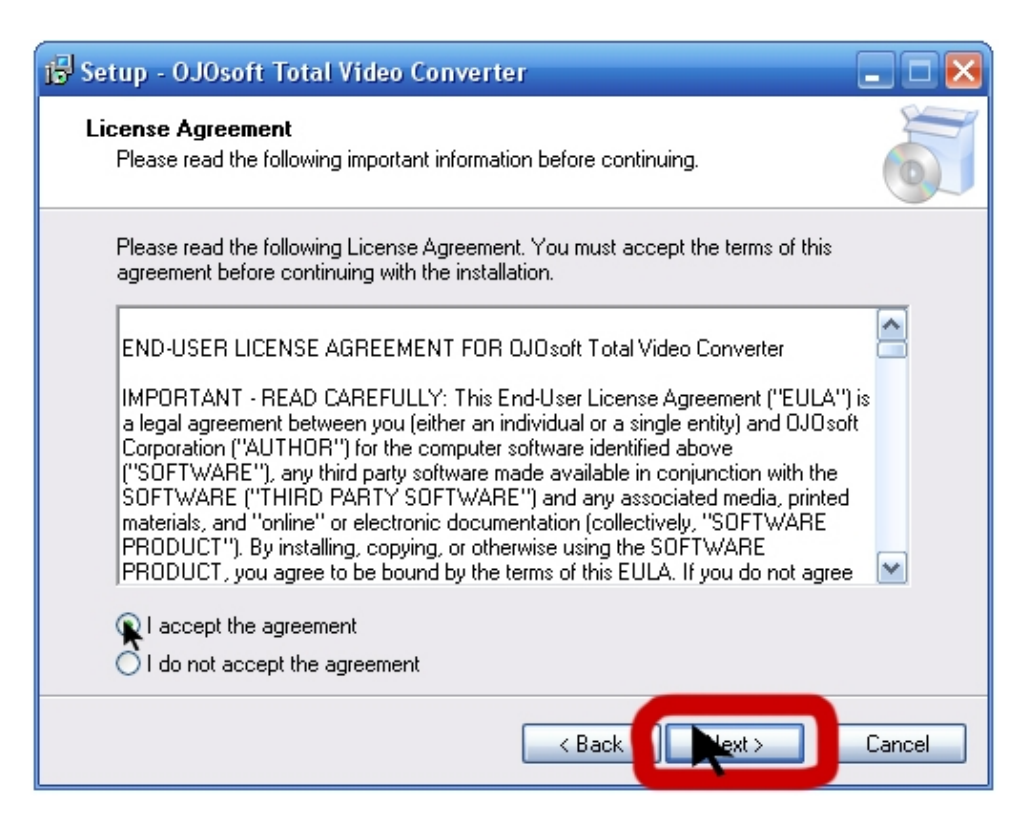

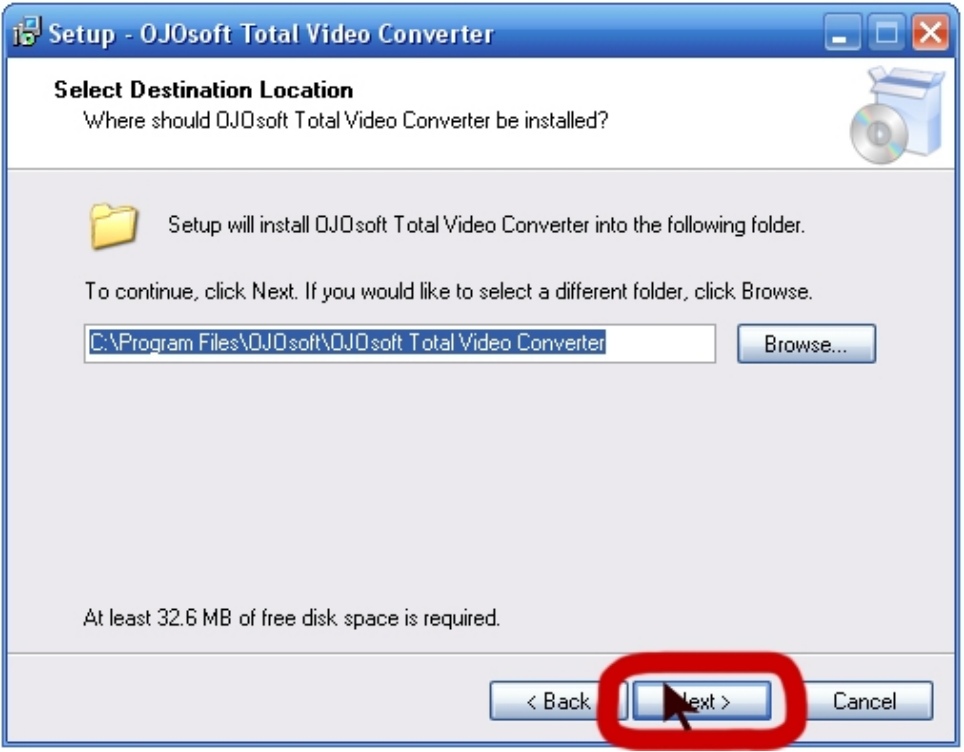

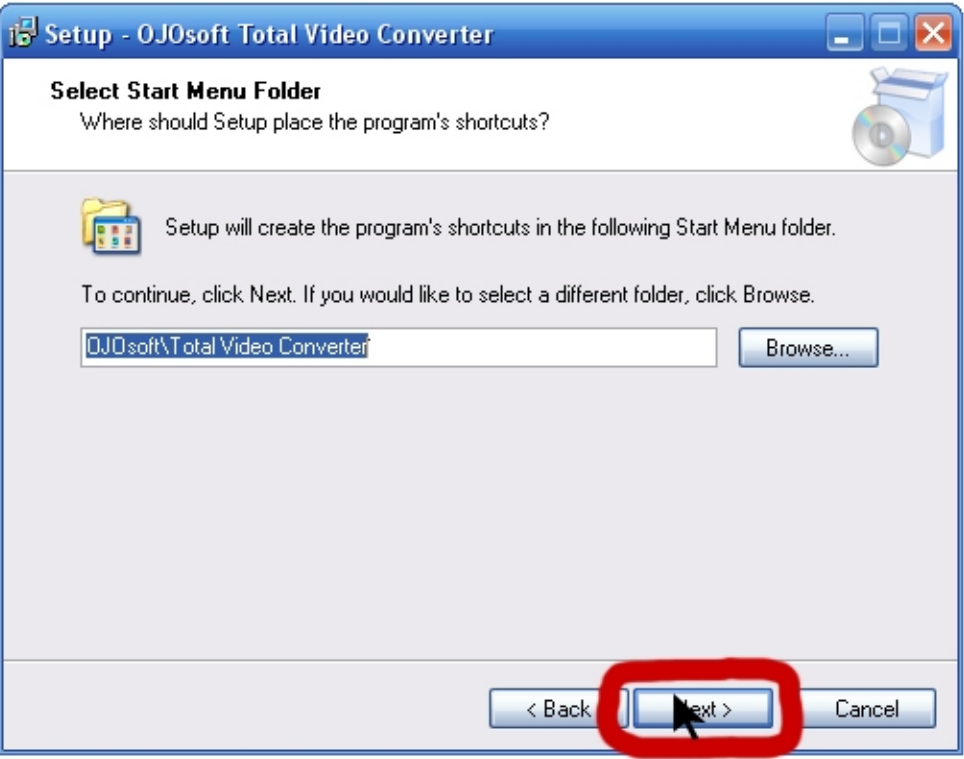

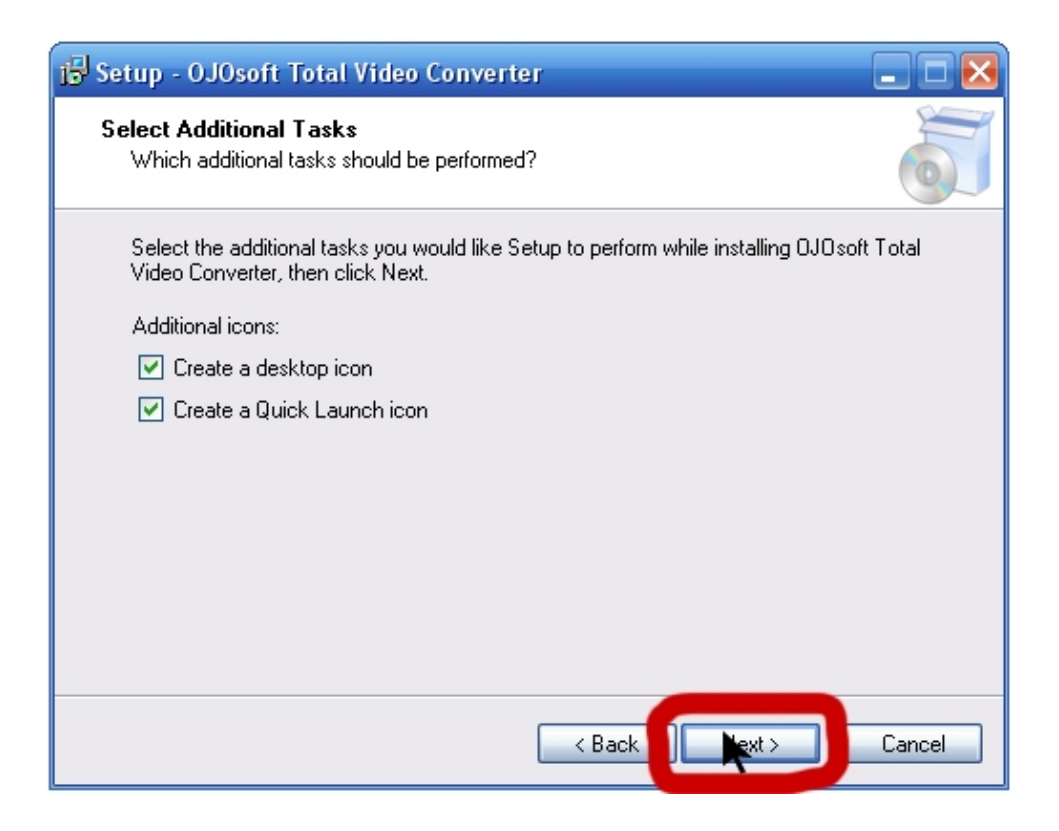

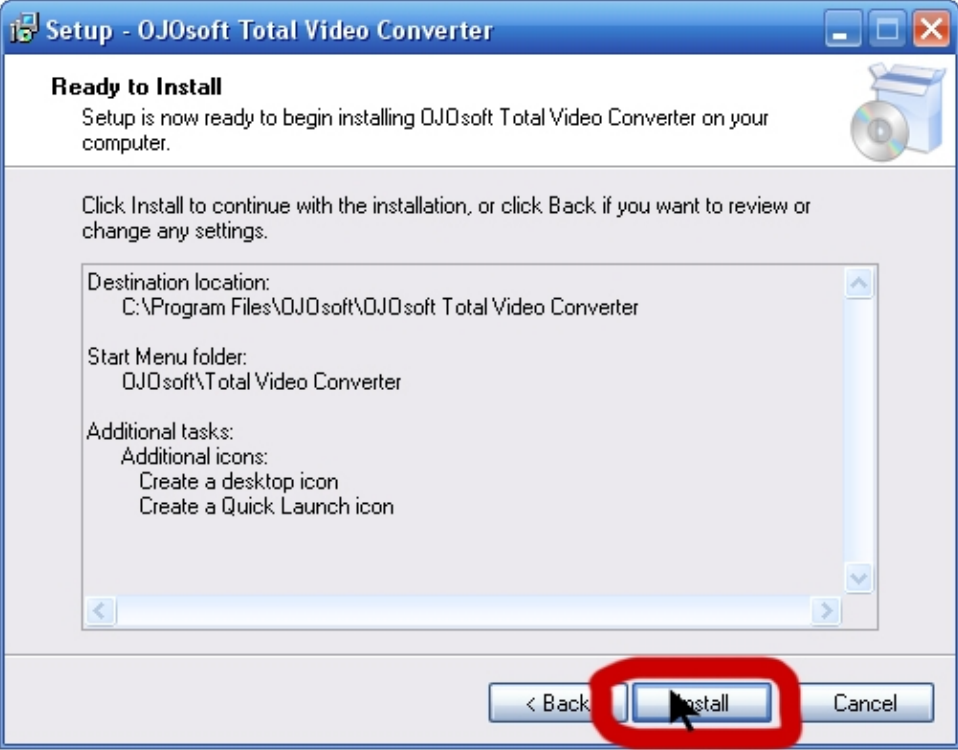

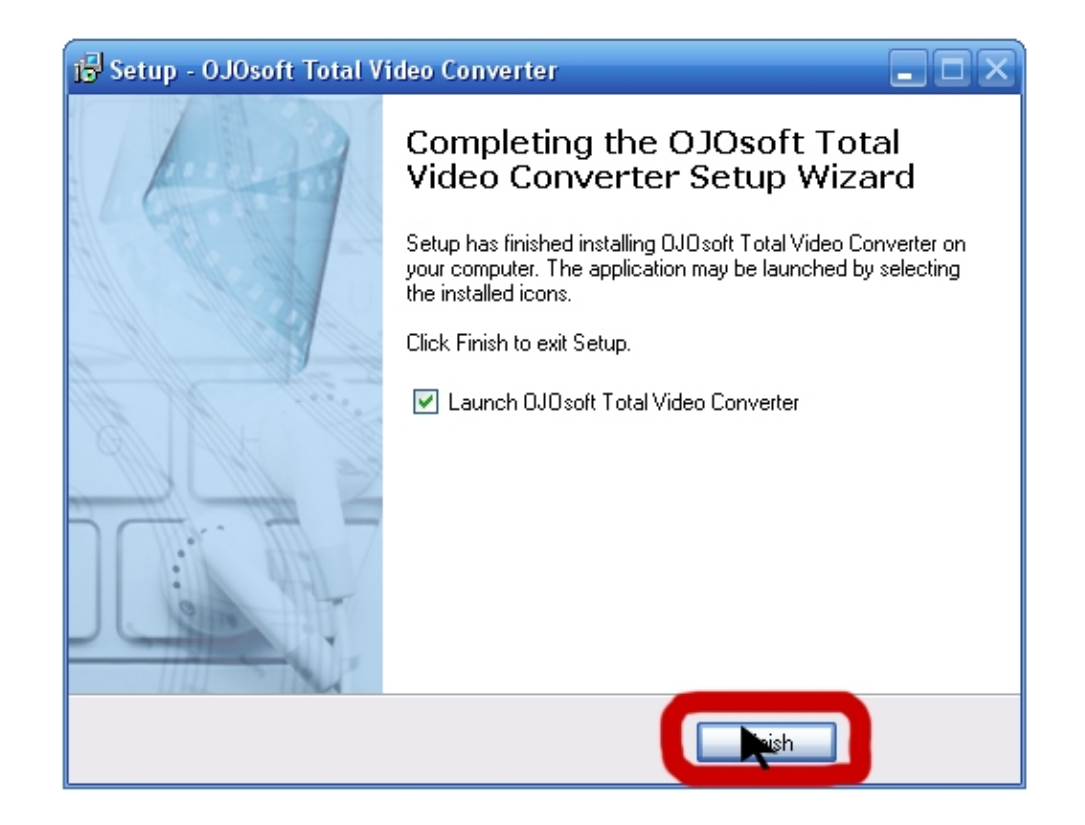

# **وبعد ذلك نقوم بتسجیل البرنامج كما في الصورة التالیة :**

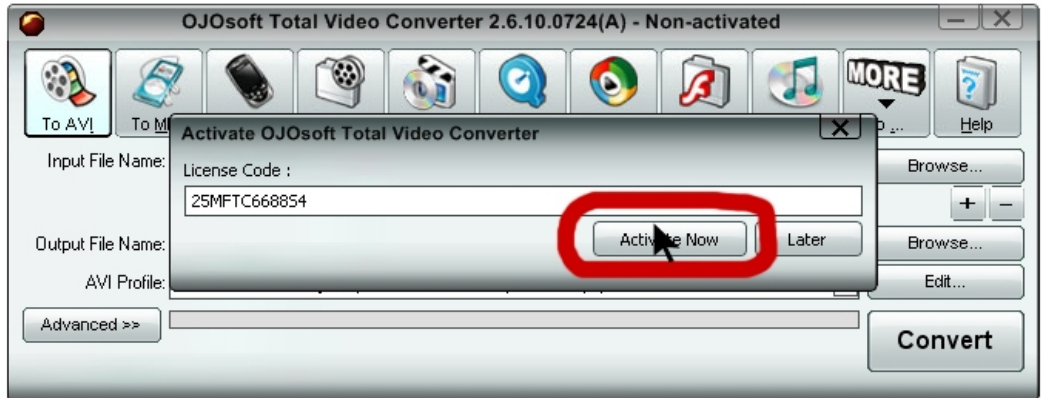

## **ثم نغلق البرنامج ونذھب إلى النافذة التي توقفنا عندھا قبل أن ننصب البرنامج ونكمل كما بالصور:**

**ملاحظة :توجد بعض البرامج التي تحتاج إلى إعادة تشغیل (Redémarrer (بعد التسطیب على الجهاز , ولاتخافوا فالبرنامج سوف یكمل عمله من آخر نقطة توقف عندها.** 

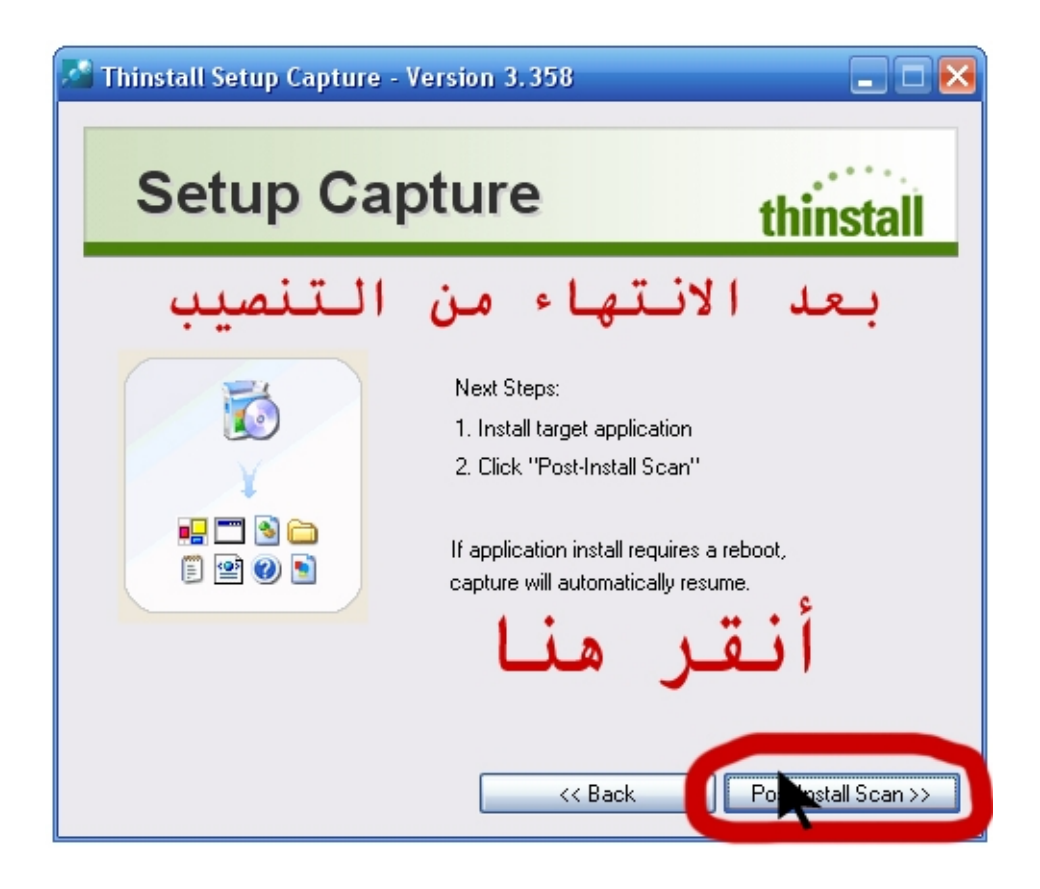

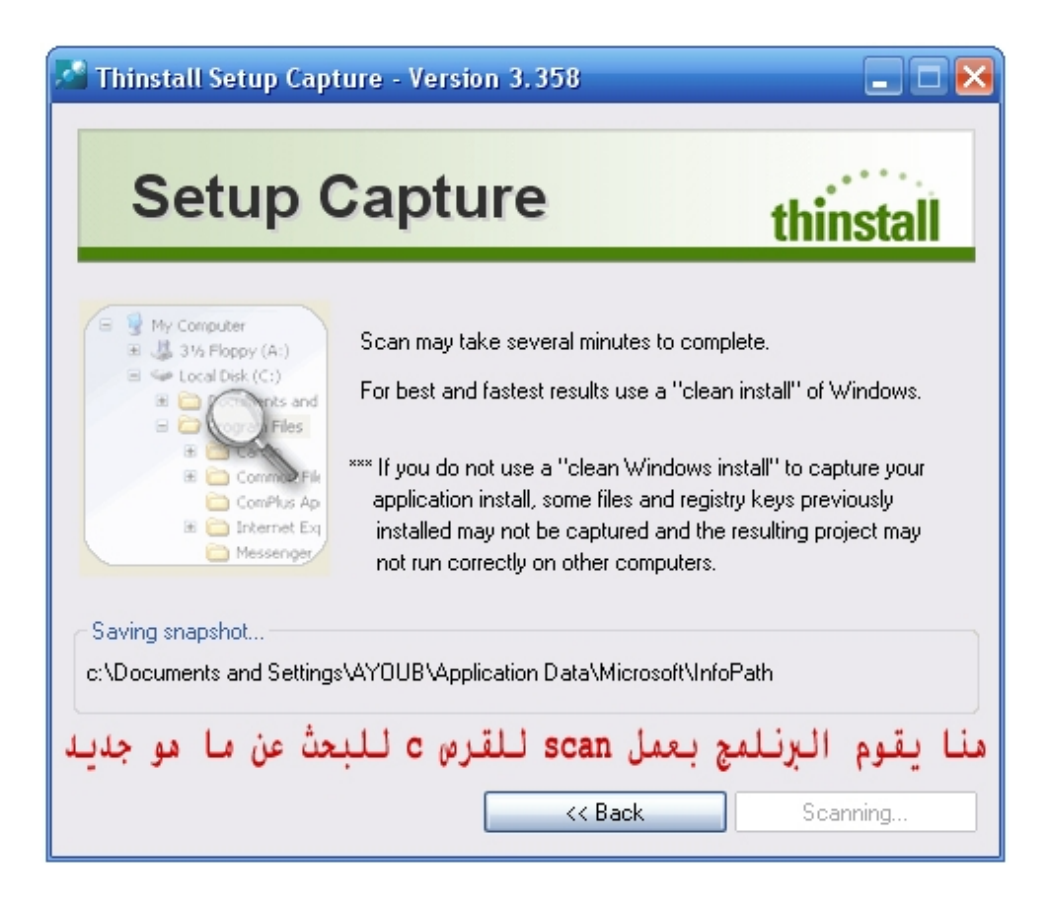

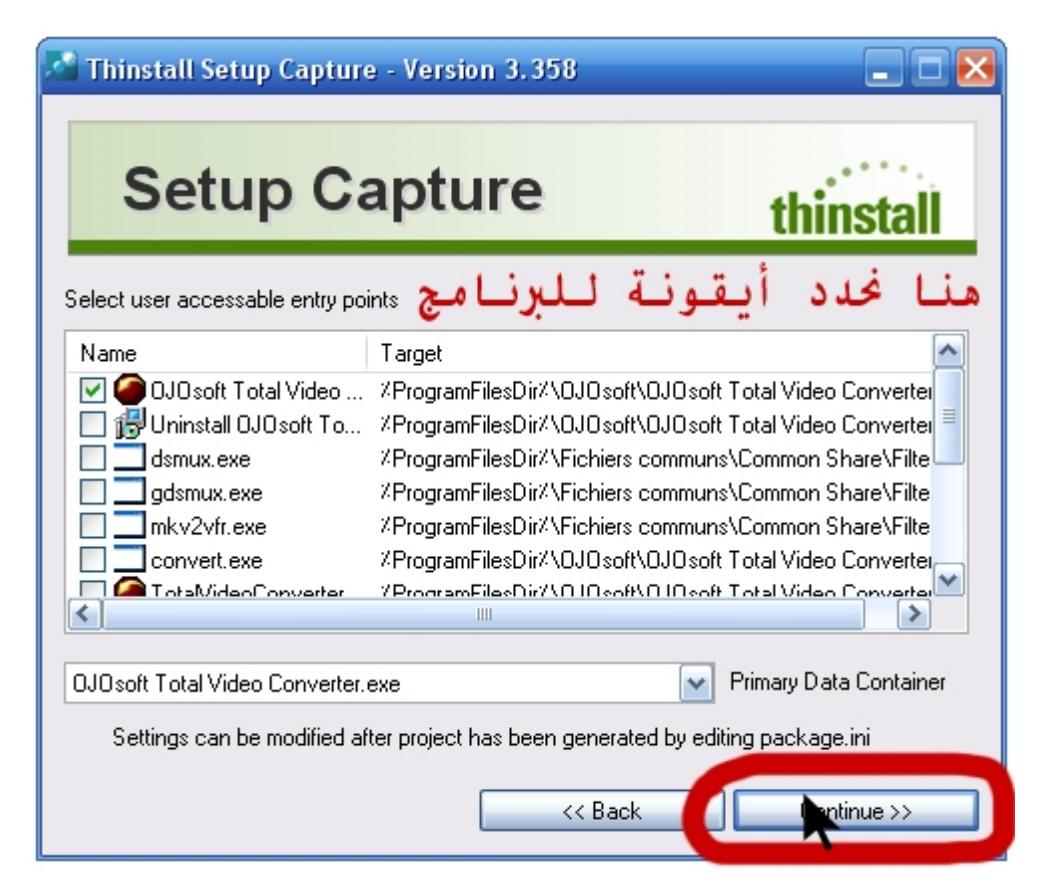

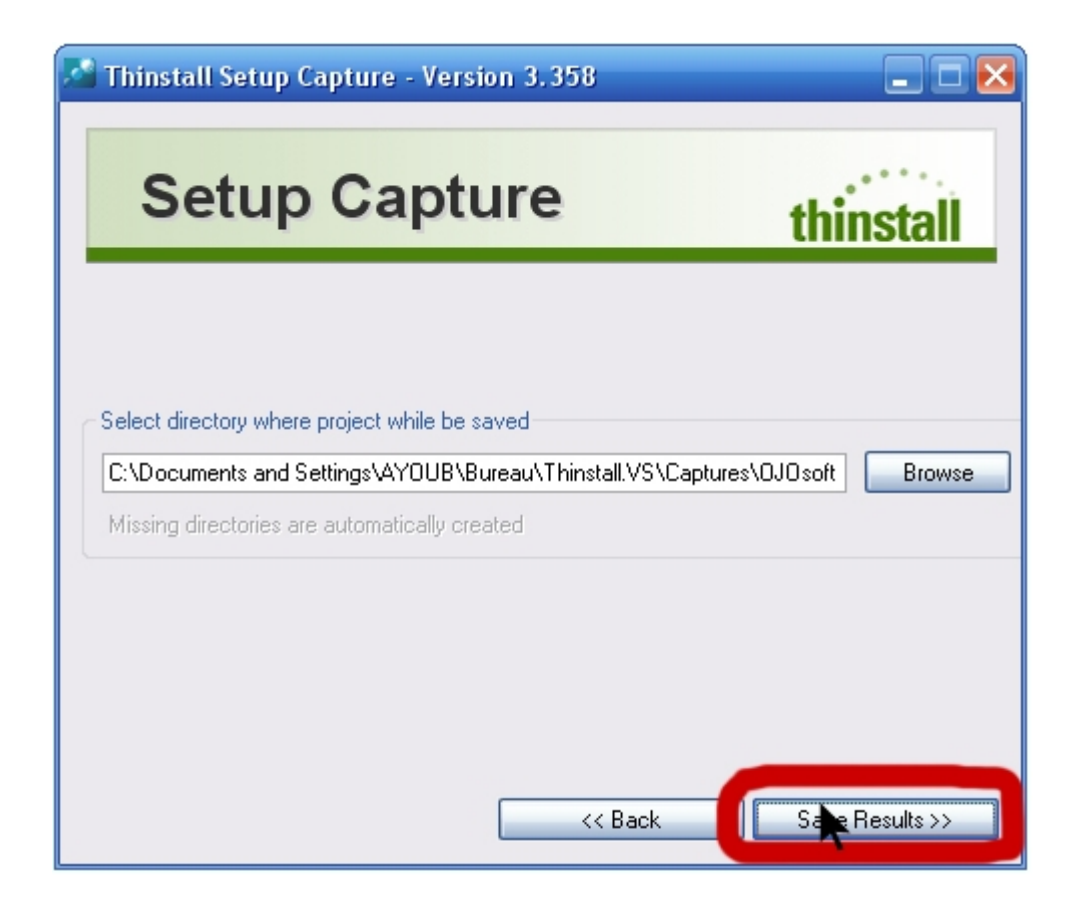

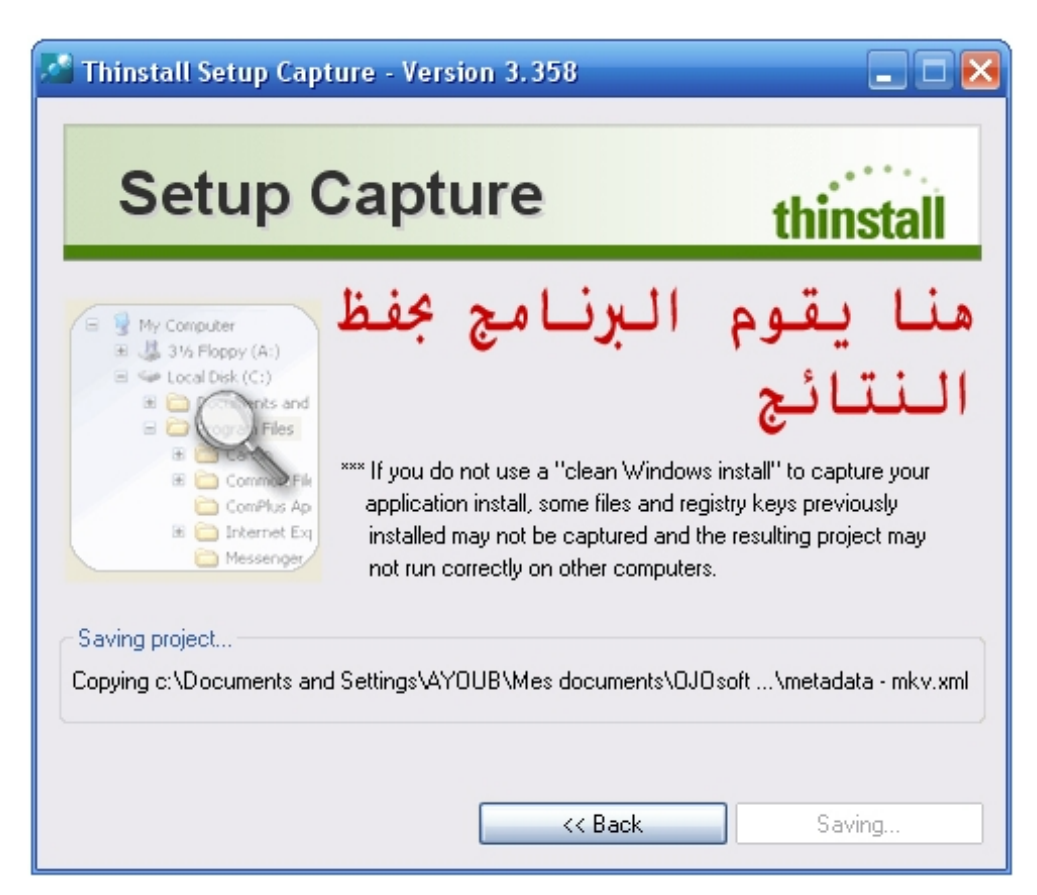

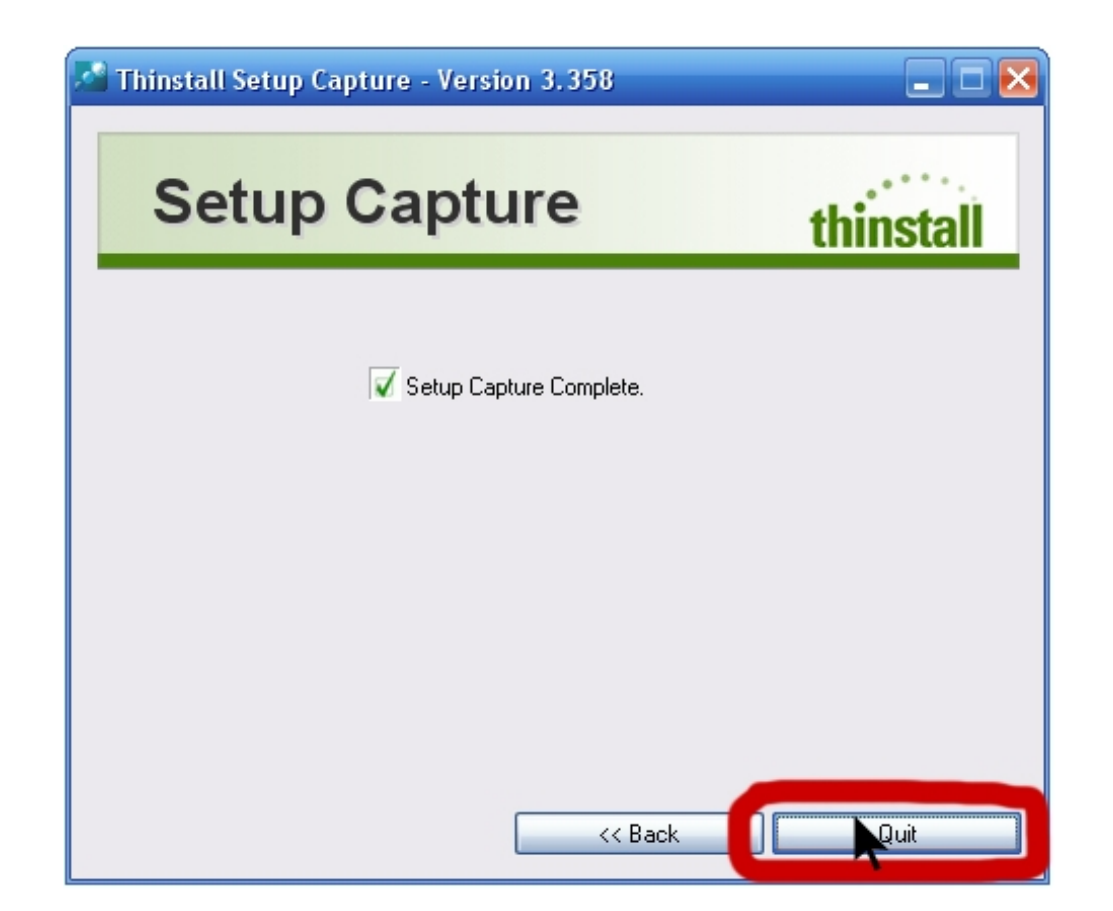

**والآن بعد أن انتھینا من حفظ كافة ملفات البرنامج المحمول ، نذھب إلى المسار الذي تحدثنا عنھ سابقا وقلنا أنھ سیوجد بھ البرنامج المحمول ، وقد كان كالتالي:** 

**كود:**

**C:\Program Files\Thinstall.VS\Captures\ OJOsoft Total Video Converter**

**والأن بعد أن فتحناه نجد بداخلھ الملفات والمجلدات التالیة:** 

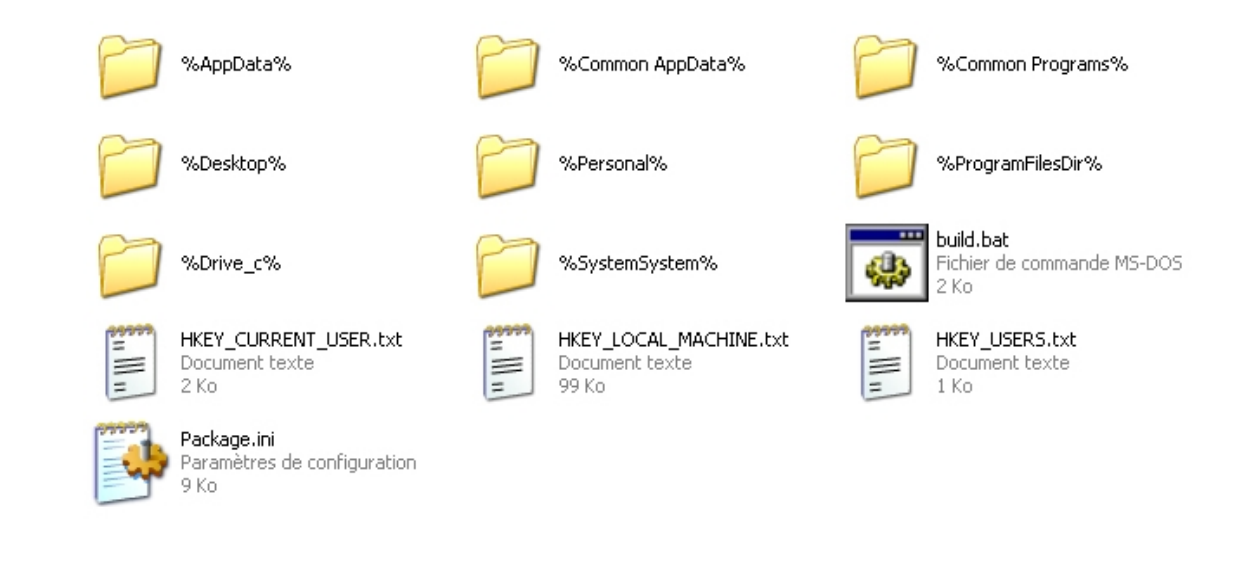

### **بقیت خطوة أخیرة وھي تجمیع ھذه الملفات والمجلدات تحت أیقونة واحدة وبعدھا نحصل على البرنامج المحمول ، ولفعل ذلك نضغط على الأیقونة المسماة بـ build والتي تبدو صورتھا ھكذا:**

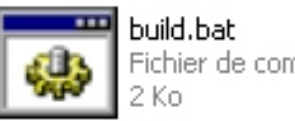

Fichier de commande MS-DOS

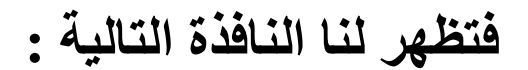

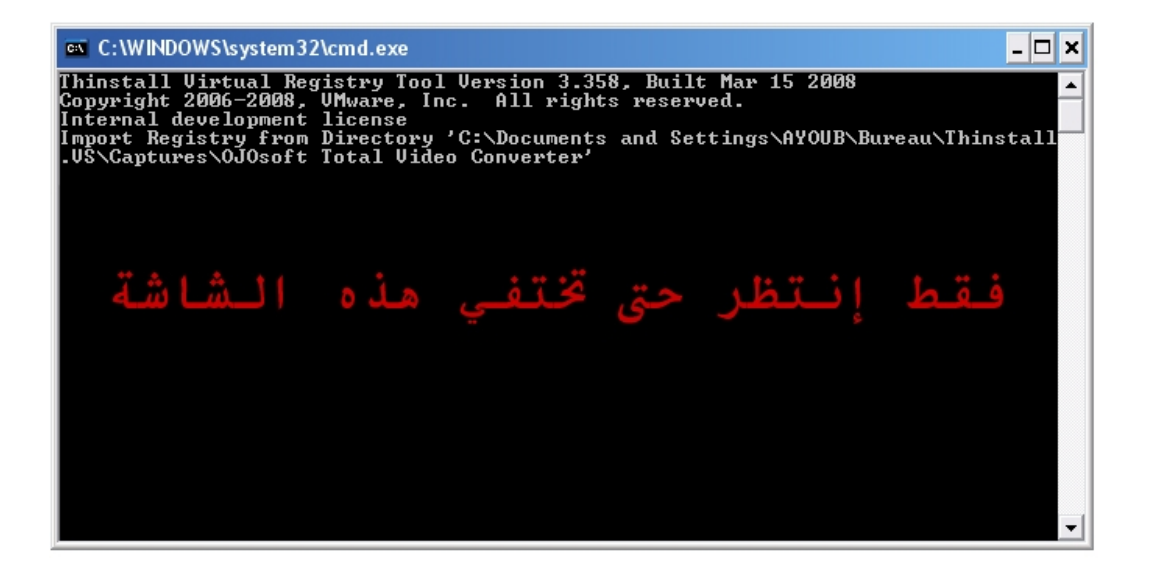

### **وھذه صورة المجلد الجدید :**

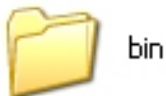

**قم بفتحھ فتجد بداخلھ \_ نعم \_ البرنامج المحمول ! وقد أصبح جاھزا للعمل .**

**وبھذا نكون انتھینا من المرحلة الثانیة من الشرح ، لكنھا لا تكفي لصنع برنامج خفیف الحجم.** 

**نعم تكفي لصنع برنامج محمول كامل جھاز للعمل لكنھ سوف یكون كبیر الحجم..**

**ولذلك تابع قراءة المرحلة الأخیرة..**

### **المرحلة الثالثة**

**(ھي المرحلة التي یمتاز بھا شرحي عن باقي الشروحات الأخرى ، وفیھا یتم شرح كیفیة صنع برنامج محمول " خفیف الحجم ")** 

**بعد أن انتھینا في المرحلة السابقة من صنع البرنامج المحمول نجد أن حجمھ كبیر جدا , ویختلف ھذا الحجم من برنامج إلى آخر فمثلا برنامجنا ھذا حجمھ حوالي 33.6 میجا ! كما بالصورة:** 

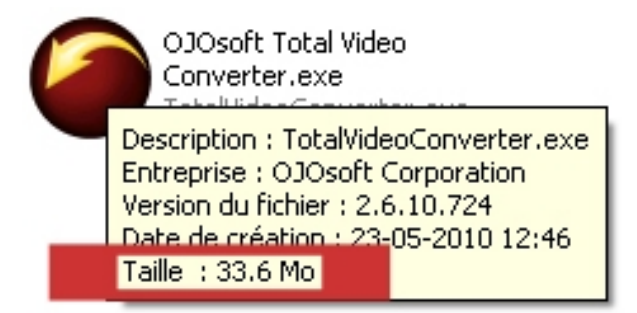

**في حین أنھ یمكن صنعھ في 16 میجا أو أقل !! ولذلك لابد قبل الضغط على أیقونة build أن نقوم بشیئین:** 

- **-1 تغییر طریقة الضغط وجعلھا أقوى . ( وھذه الخطوة ثابتة معنا في أي برنامج سنحولھ إلى محمول)** 
	- **-2 حذف كافة الملفات التي لیس لھا علاقة بالبرنامج . ( وھذه الخطوة تختلف من برنامج إلى آخر لكن ھناك بعض الملفات المتعارف علیھا أنھا غیر ضروریة لتشغیل أي برنامج )**

### **وإلى مزید من التفصیل :**

**(1) الخطى الثابتة ( والتي نقوم بھا مع أي برنامج )** 

### **نرجع إلى الصورة:**

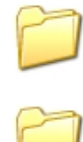

%AppData% %Common AppData% %Desktop% %Personal% %Drive\_c% %SystemSystem% HKEY\_CURRENT\_USER.txt HKEY\_LOCAL\_MACHINE.txt  $\ddot{\equiv}$ Document texte

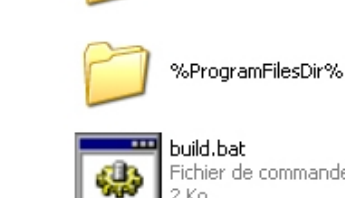

Ë

Fichier de commande MS-DOS  $2$  Ko

HKEY\_USERS.txt

Document texte

1 Ko

%Common Programs%

Ë

Document texte 2 Ko

Package.ini Paramètres de configuration 9 Ko

**ونقوم بفتح الملف Package فنجد بداخلھ البیانات الموضحة في الصورة:** 

99 Ko

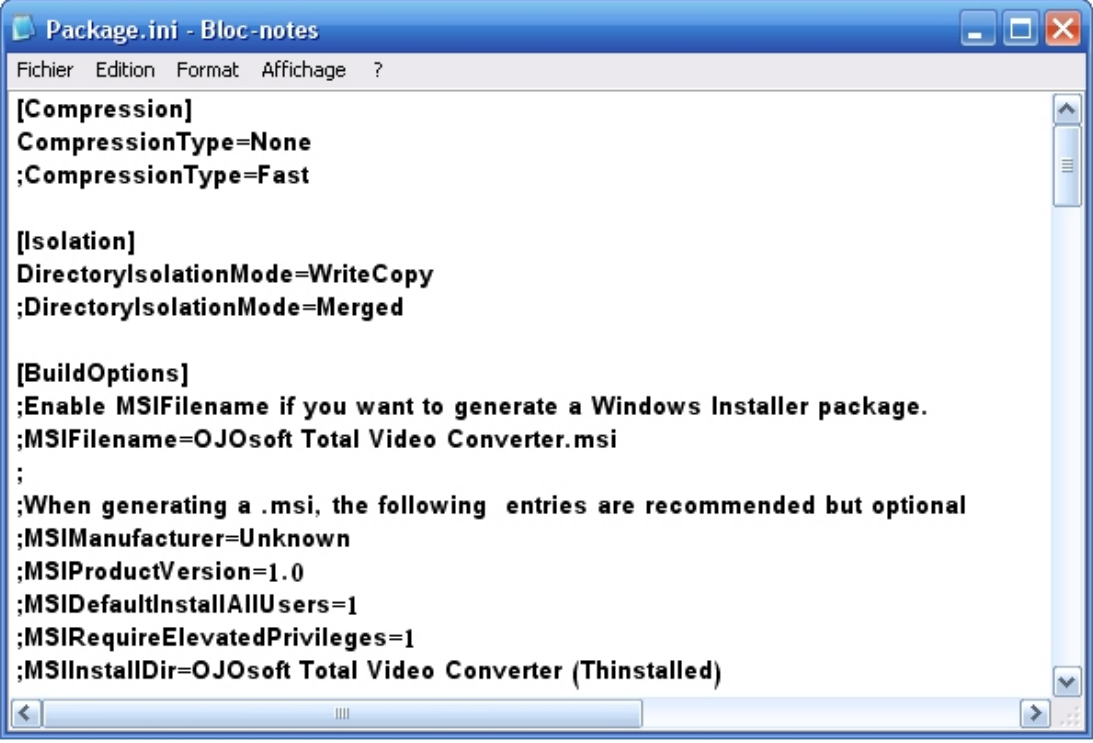

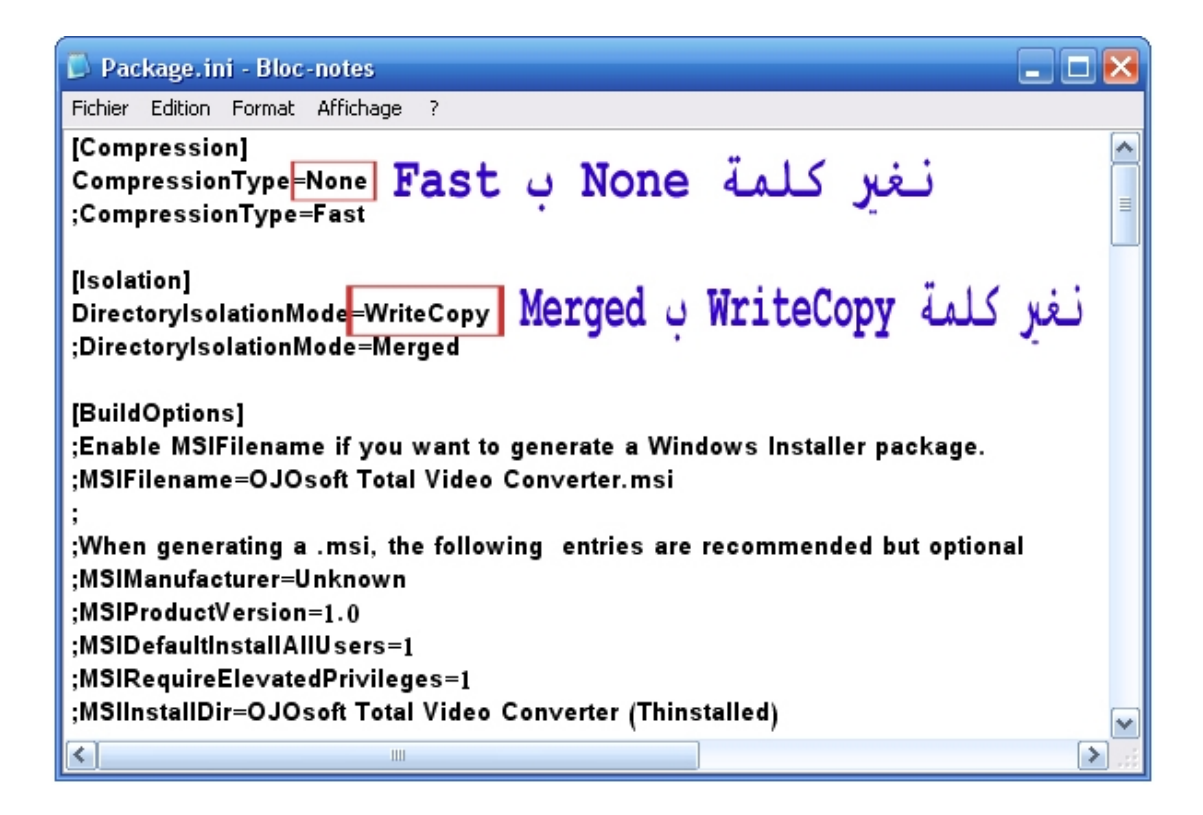

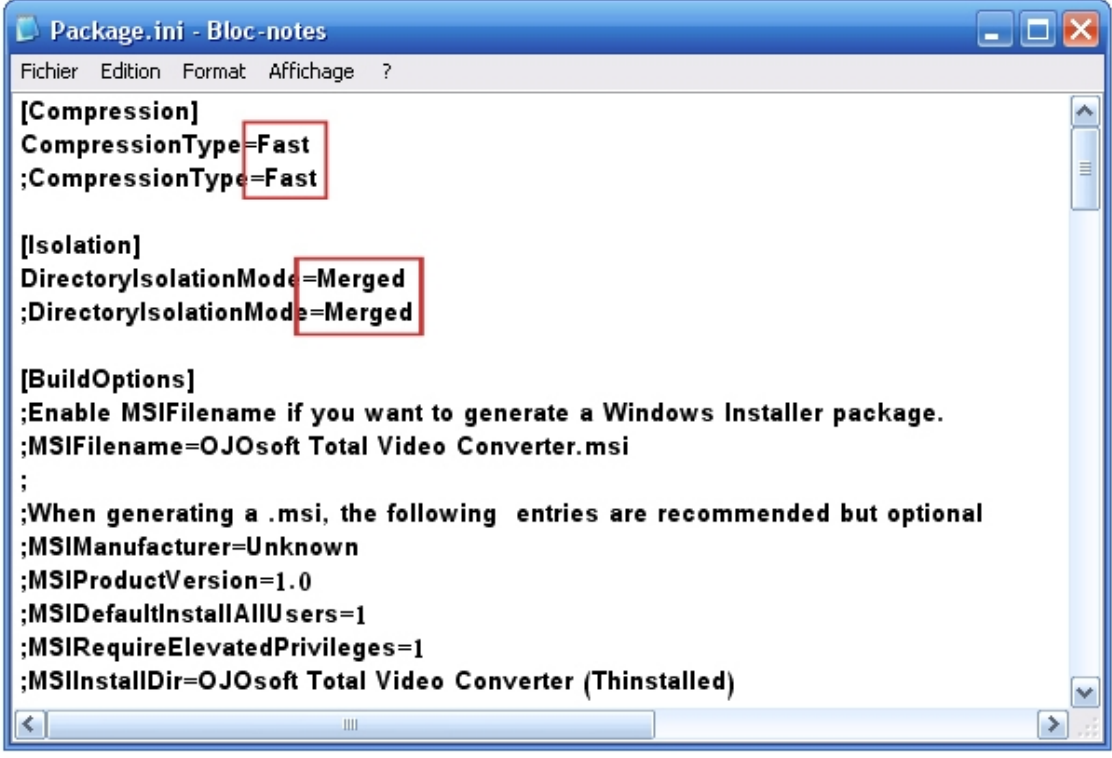

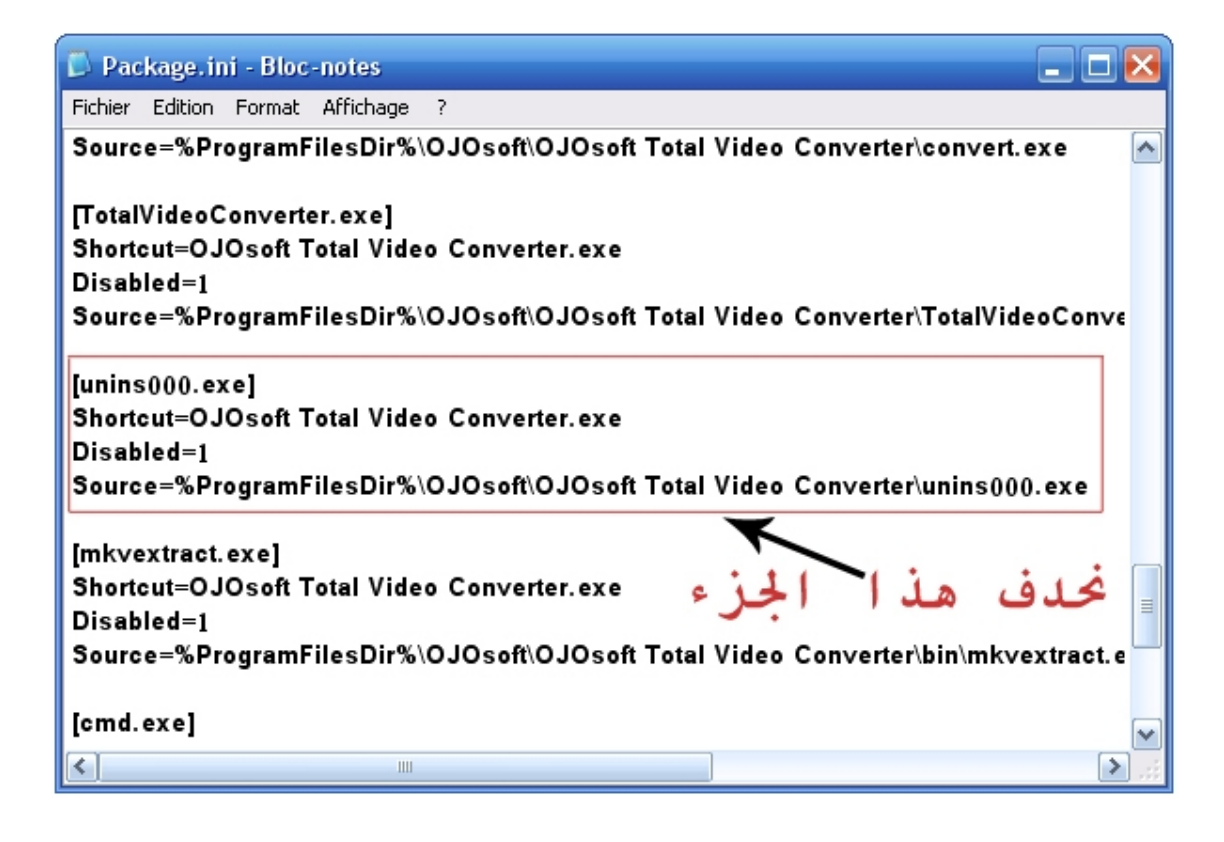

**ثم نغلق الملف ونوافق على التغییر.** 

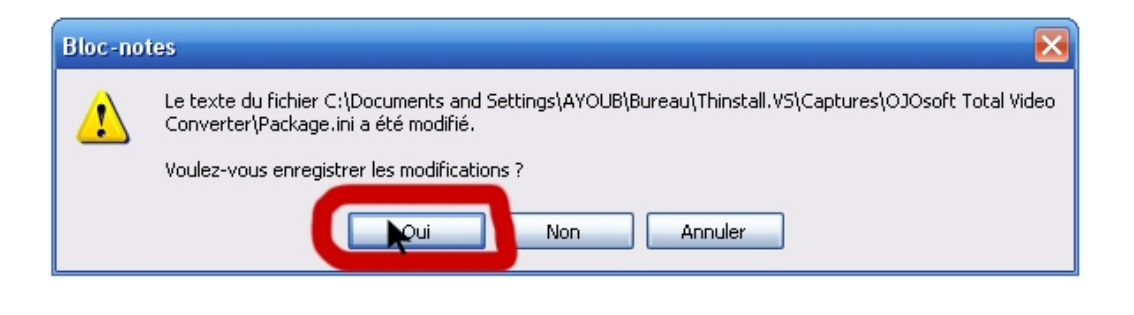

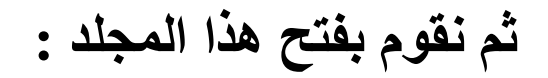

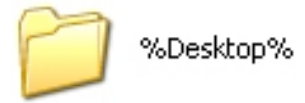

**فنجد بداخلھ ھذا الملف :** 

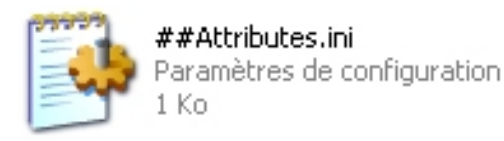

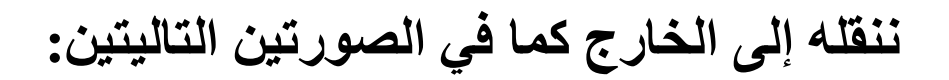

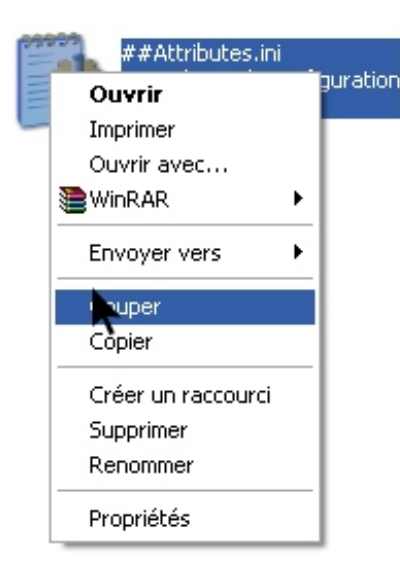

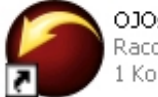

OJOsoft Total Video Converter Raccourci

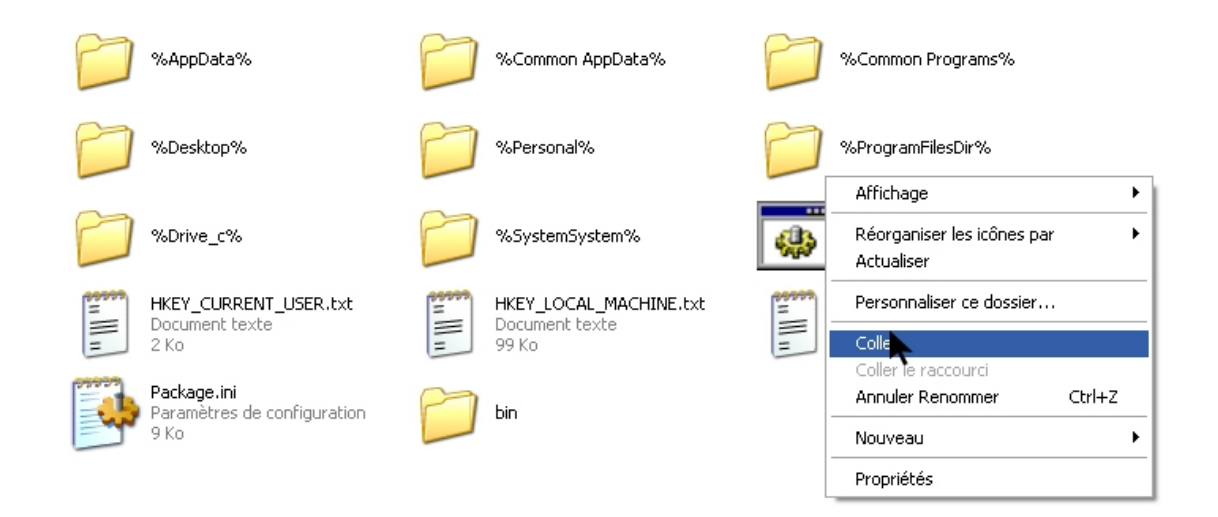

### **ثم نقوم بحذف مجلد ال %Desktop% إلى سلھة المھملات ومعھ المجلدان %c\_Drive% و %Personal% كما في الصورة التالیة :**

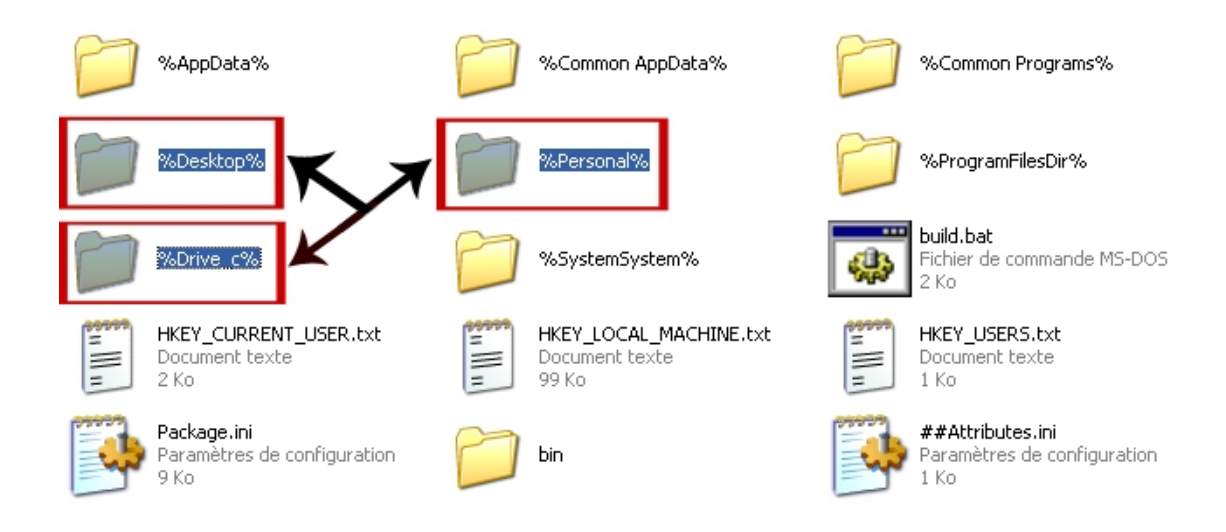

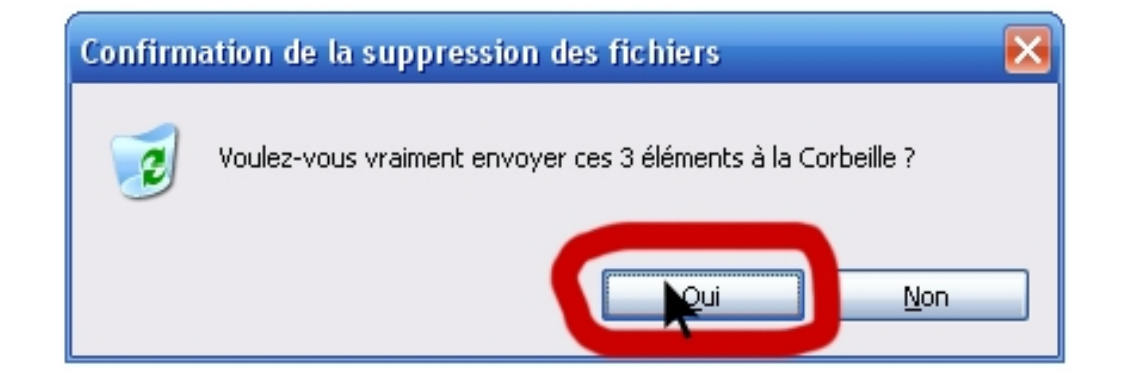

**ملحوظة : نحذف إلى سلة المهملات حت نكون قادرین على استرجاع الملفات التي من الممكن أن تكون مهمة لتشغیل البرنامج لكننا حذفناها ولم نكن نعرف أا مهمة .. یعني احذف وأنت مطمئن .**

**ثم سنجد ثلاث مجلدات في ھذه الصورة:** 

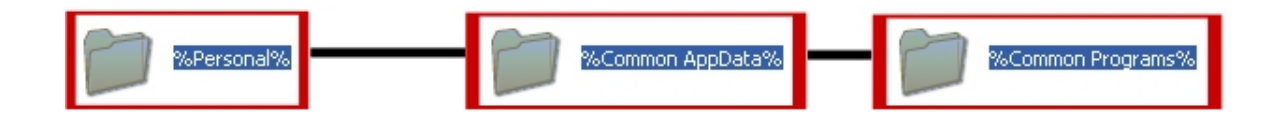

**المجلدات لیس لھم أي أھمیة بتشغیل البرنامج المراد تحویلھ إلى محمول .. نعم نحذف** 

**وأخیرا سنجد المجلد الأھم والذي توجد بھ معظم ملفات البرنامج وھو ھذا المجلد:** 

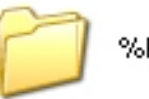

%ProgramFilesDir%

**بفتحھ نجد بداخلھ:** 

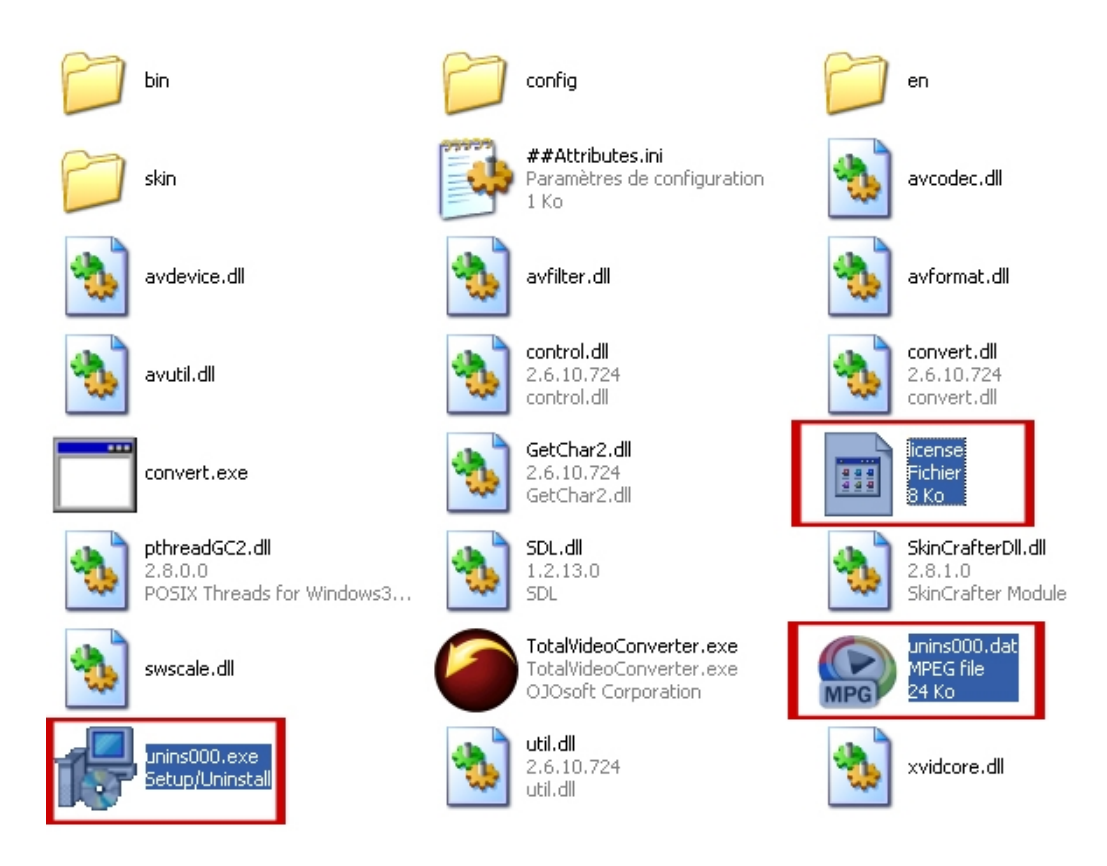

**نقوم بحذف الثلاثة ملفات الموضحة في الصورة السابقة \_ كما اتفقنا سابقا .**

**أما باقي الملفات فواضح أنھا ضروریة للبرنامج لذلك نتركھا كما ھي.** 

**وأخیرا نخرج خارج ھذا المجلد وندوس على أیقونة build لیظھر لنا البرنامج في مجلد bin وقد أصبح حجمھ:** 

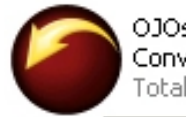

OJOsoft Total Video Converter.exe TotalVideoConverter.exe

Description: TotalVideoConverter.exe Entreprise : OJOsoft Corporation Version du fichier : 2.6.10.724 Date de création : 23-05-2010 12:46 Taille: 16.2 Mo

### **نعم 16 میجا .**

**والآن قم بحذف البرنامج المثبت على جھازك وجرب النسخة المحمولة ، علما بأنھ یجب تجربة البرنامج المحمول على جھاز آخر بخلاف جھازك الذي تم الصنع من خلالھ أو على نسخة أخرى أنت مثبتھا على قسم آخر.** 

*بالتوفيق للجميع* 

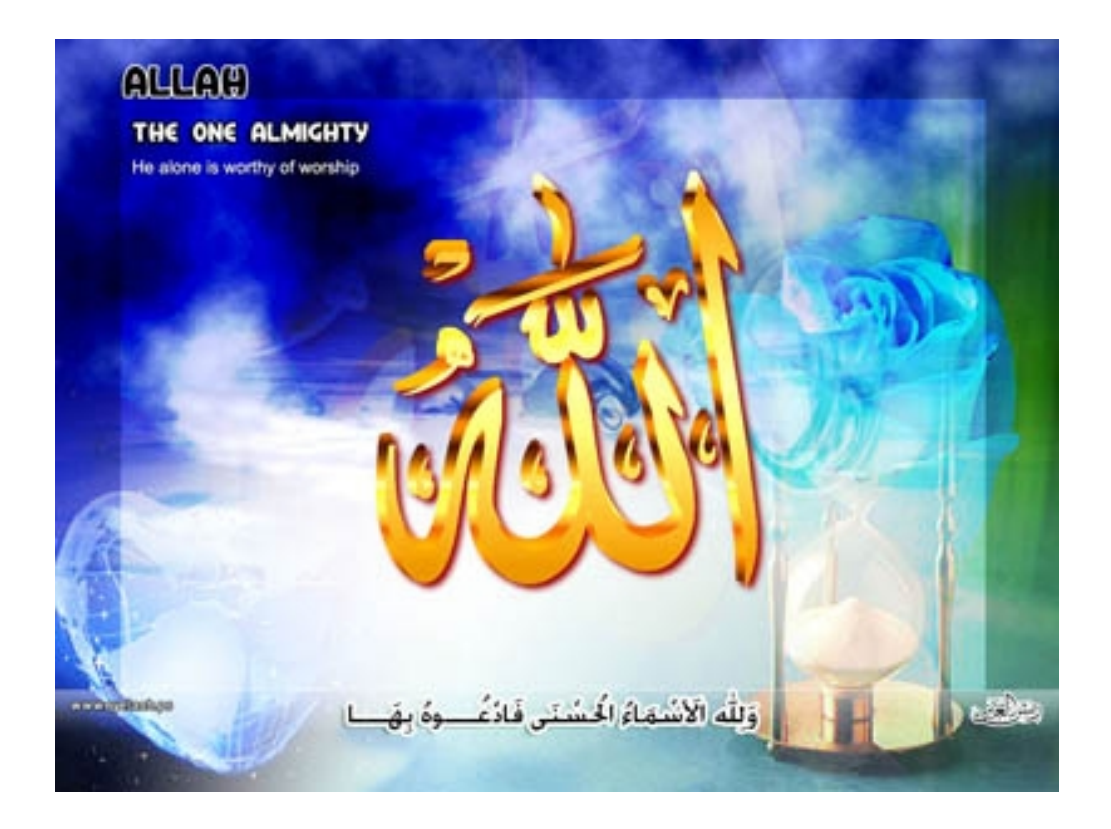

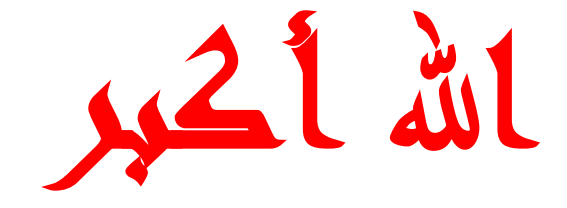

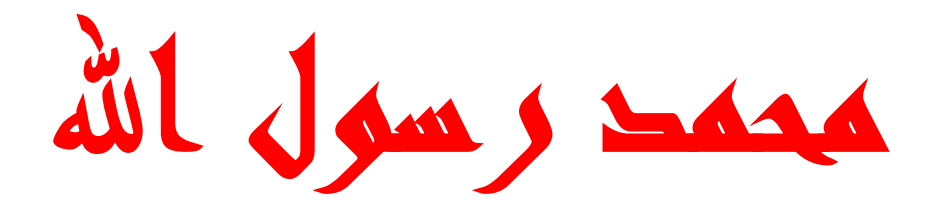